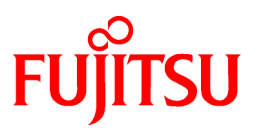

# **FUJITSU Software Systemwalker Operation Manager**

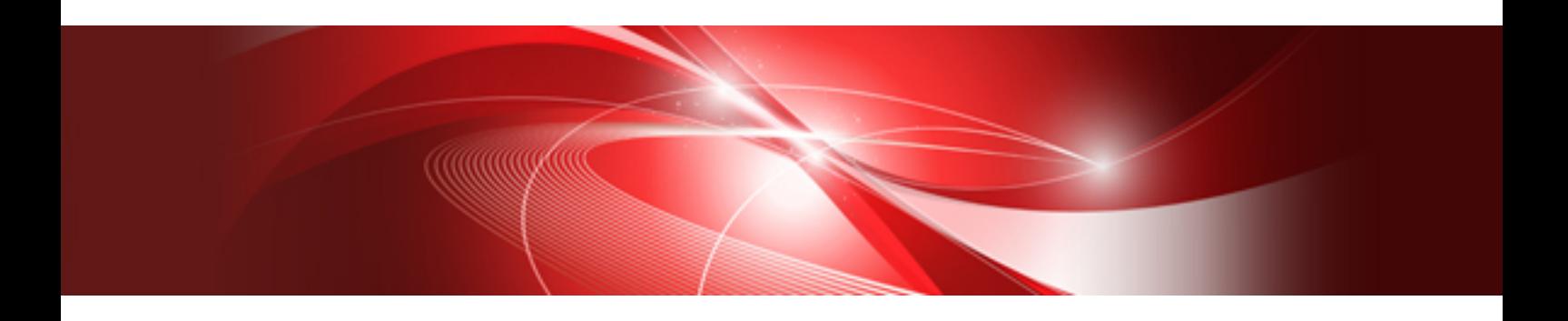

# Web Console Operation Guide

UNIX/Windows(R)

J2X1-8190-03ENZ0(00) January 2022

## **Preface**

This document contains information required to use the Systemwalker Operation Manager Web Console.

### **Abbreviations and Generic Terms Used**

- The term "Windows Server 2019 " is used to refer to all of the following products:
	- Microsoft(R) Windows Server(R) 2019 Standard (x64)
	- Microsoft(R) Windows Server(R) 2019 Datacenter (x64)
- The term "Windows Server 2016" is used to refer to all of the following products:
	- Microsoft(R) Windows Server(R) 2016 Standard (x64)
	- Microsoft(R) Windows Server(R) 2016 Datacenter (x64)
- The term "Server Core" is used to refer to all of the following products:
	- Microsoft(R) Windows Server(R) 2019 Standard Server Core
	- Microsoft(R) Windows Server(R) 2019 Datacenter Server Core
	- Microsoft(R) Windows Server(R) 2016 Standard Server Core
	- Microsoft(R) Windows Server(R) 2016 Datacenter Server Core
- The term "Windows(R) 10" is used to refer to all of the following products:
	- Windows $(R)$  10 Home  $(x64)$
	- Windows(R) 10 Pro (x64)
	- Windows(R) 10 Enterprise (x64)
- The term "Windows(R) 8.1" is used to refer to all of the following products:
	- Windows(R) 8.1 (x64)
	- Windows $(R)$  8.1 Pro  $(x64)$
	- Windows(R) 8.1 Enterprise (x64)
- Windows Internet Explorer(R) is abbreviated as "Internet Explorer".
- Versions of Systemwalker Operation Manager that run on all of the following operating systems are referred to as "Windows versions of Systemwalker Operation Manager" or simply "Windows versions":
	- Windows
	- 64-bit versions of Windows, except Itanium
- Articles specific to the version of Systemwalker Operation Manager that runs on 32-bit versions of Windows are referred to as "Windows x86 version".
- Articles specific to the version of Systemwalker Operation Manager that runs on Itanium-compatible versions of Windows are referred to as "Windows for Itanium version".
- Articles specific to the version of Systemwalker Operation Manager that runs on 64-bit versions of Windows, except Itanium, are referred to as "Windows x64 version".
- Server Core, Windows Server 2019, and Windows Server 2016 may be abbreviated as "Windows servers".
- Oracle Solaris may be referred to as Solaris, Solaris Operating System or Solaris OS.
- Versions of Systemwalker Operation Manager that run on Solaris are referred to as "Solaris versions of Systemwalker Operation Manager" or simply "Solaris versions".
- Articles specific to the version of Systemwalker Operation Manager that runs on 32-bit versions of Solaris are referred to as "Solaris 32-bit version".
- Articles specific to the version of Systemwalker Operation Manager that runs on 64-bit versions of Solaris are referred to as "Solaris 64-bit version".
- Versions of Systemwalker Operation Manager that run on HP-UX are referred to as "HP-UX versions of Systemwalker Operation Manager" or simply "HP-UX versions".
- Versions of Systemwalker Operation Manager that run on AIX are referred to as "AIX versions of Systemwalker Operation Manager" or simply "AIX versions".
- Articles specific to the version of Systemwalker Operation Manager that runs on 64-bit versions of Linux, except Itanium, are referred to as "Linux x64 version" or simply "Linux versions".
- Articles specific to the version of Systemwalker Operation Manager that runs on 32-bit versions of Linux are referred to as "Linux x86 version".
- Articles specific to the version of Systemwalker Operation Manager that runs on Itanium-compatible version of Linux are referred to as "Linux for Itanium version".
- Solaris, HP-UX, AIX, Linux and Linux for Itanium versions of Systemwalker Operation Manager are referred to collectively as "UNIX versions of Systemwalker Operation Manager" or simply "UNIX versions".
- Solaris, HP-UX, AIX and Linux may be referred to as "UNIX servers".
- Systemwalker Operation Manager Standard Edition may be abbreviated as "SE".
- Systemwalker Operation Manager Enterprise Edition may be abbreviated as "EE".
- Standard Edition may be abbreviated as "SE" and Enterprise Edition may be abbreviated as "EE".
- Arcserve(R) Backup for Windows is abbreviated as "Arcserve".
- Microsoft(R)-Mail that is provided as a standard feature with Windows NT(R) is abbreviated as "MS-Mail".

### **Export Restriction**

Exportation/release of this document may require necessary procedures in accordance with the regulations of your resident country and/or US export control laws.

### **Trademarks**

APC and PowerChute are trademarks or registered trademarks of Schneider Electric IT Corporation.

All products, service name, company name and logo of Arcserve are registered trademark or trademark of Arcserve (USA), LLC.

HP-UX is a registered trademark of Hewlett-Packard Development Company.

AIX and HACMP are trademarks or registered trademarks of International Business Machines Corporation in the United States.

Intel and Itanium are trademarks of Intel Corporation or its subsidiaries in the U.S. and/or other countries.

MC/ServiceGuard is a registered trademark of Hewlett-Packard Development Company, or L.P.

Microsoft, Windows, Windows Server and Azure, or the name and the product name of other Microsoft product are either registered trademarks or trademarks of Microsoft Corporation in the United States and/or other countries.

Red Hat are registered trademarks of Red Hat, Inc. in the U.S. and other countries.

Linux(R) is a registered trademark of Linus Torvalds in the United States and/or other countries.

Oracle and Java are registered trademarks of Oracle Corporation or its subsidiaries in the U.S. and/or other countries.

R/3, SAP and all SAP trade name that are presented are registered trademarks or trademarks of SAP SE in Germany and in several other countries.

UNIX is a registered trademark of The Open Group.

VMware and the VMware logo are registered trademarks or trademarks of VMware in the United States and/or other jurisdictions.

Amazon Web Services, Amazon Elastic Compute Cloud, Amazon CloudWatch and AWS Lambda are trademarks of Amazon.com, Inc. or its affiliated company in the United States and/or other countries.

Short Mail is a registered trademark of NTT DoCoMo, Inc.

In addition, company name and product name may appear in this document are trademarks or registered trademarks of their respective owners.

The use of screenshots follows the guidelines of Microsoft Corporation.

Copyright 1995-2022 FUJITSU LIMITED

## **Contents**

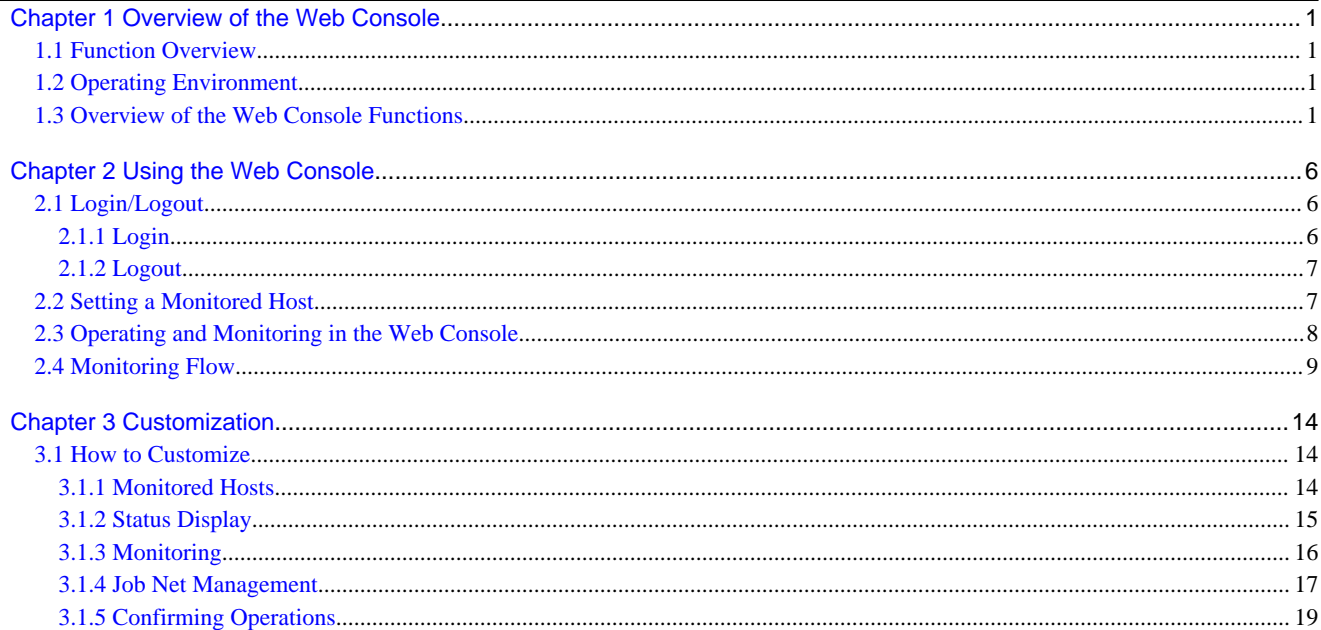

## <span id="page-5-0"></span>**Chapter 1 Overview of the Web Console**

## **1.1 Function Overview**

In the Systemwalker Operation Manager Web Console, the Operation Manager's client functions that are shown below can be used.

### Jobscheduler

- Monitor multiple servers
- Display Gantt charts
- Reference lists of all registered groups and job nets
- Reference a list of job nets registered in a group
- Reference a list of jobs registered in a job net
- Reference a list of message events registered as job net startup conditions
- Reference of numbers per job net status
- Group and job net operations (cancel, start, restart, pause, continue, disable, enable, confirm, reinstate, and revoke)
- Reference job output information
- Reference job net and job history information
- Display and edit memos

### Job Execution Control

- Display a list of job statuses
- Job operations
- Display detailed information about jobs
- Display a summary in the job folder, display a list of job files, and submit jobs
- Display a list of statuses of all queues that exist on the connected server
- Reference detailed information about queues
- Queue operations (pause, start, and change definitions temporarily)

## **1.2 Operating Environment**

The recommended environment for using the Web Console is shown below.

### Web browser

Internet Explorer 11 or IE mode of the Microsoft Edge(Chromium base)

Font size

Medium

Screen resolution

1024x768 pixels

## **1.3 Overview of the Web Console Functions**

An overview of the functions of the Web Console is shown below.

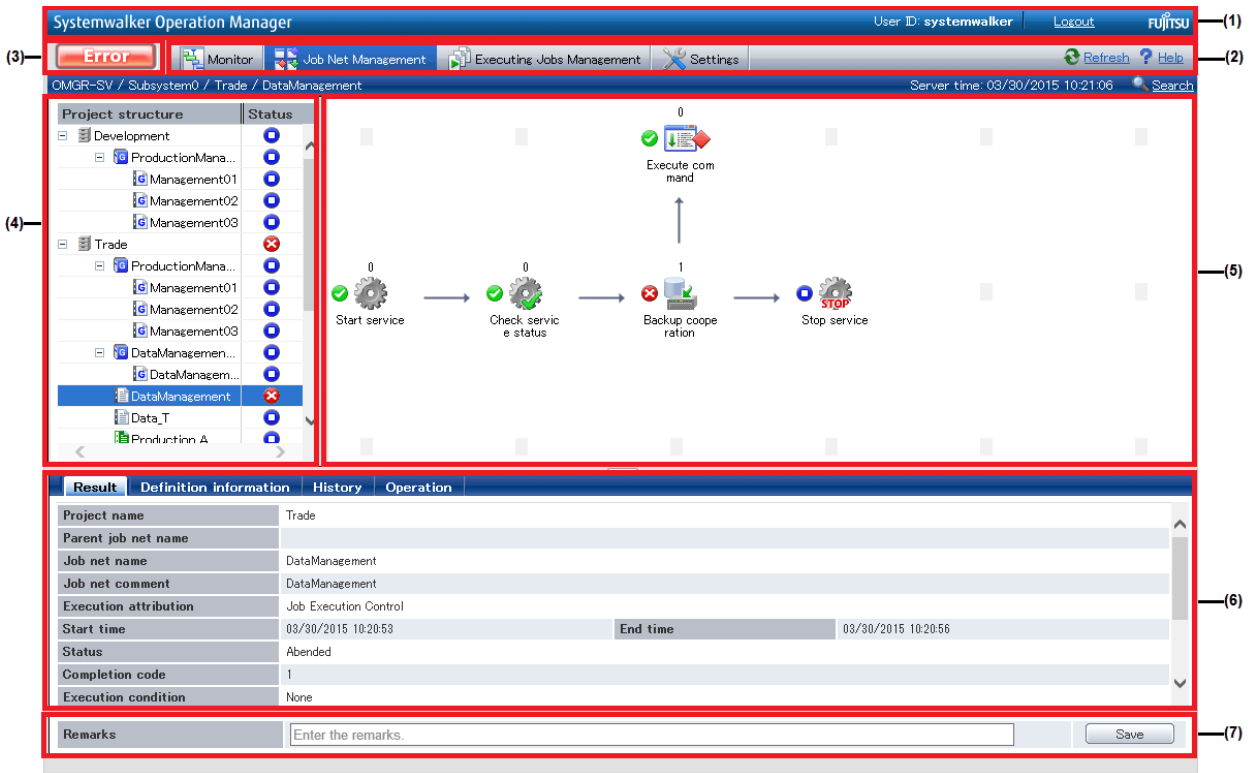

### Figure 1.1 Systemwalker Operation Manager Web Console

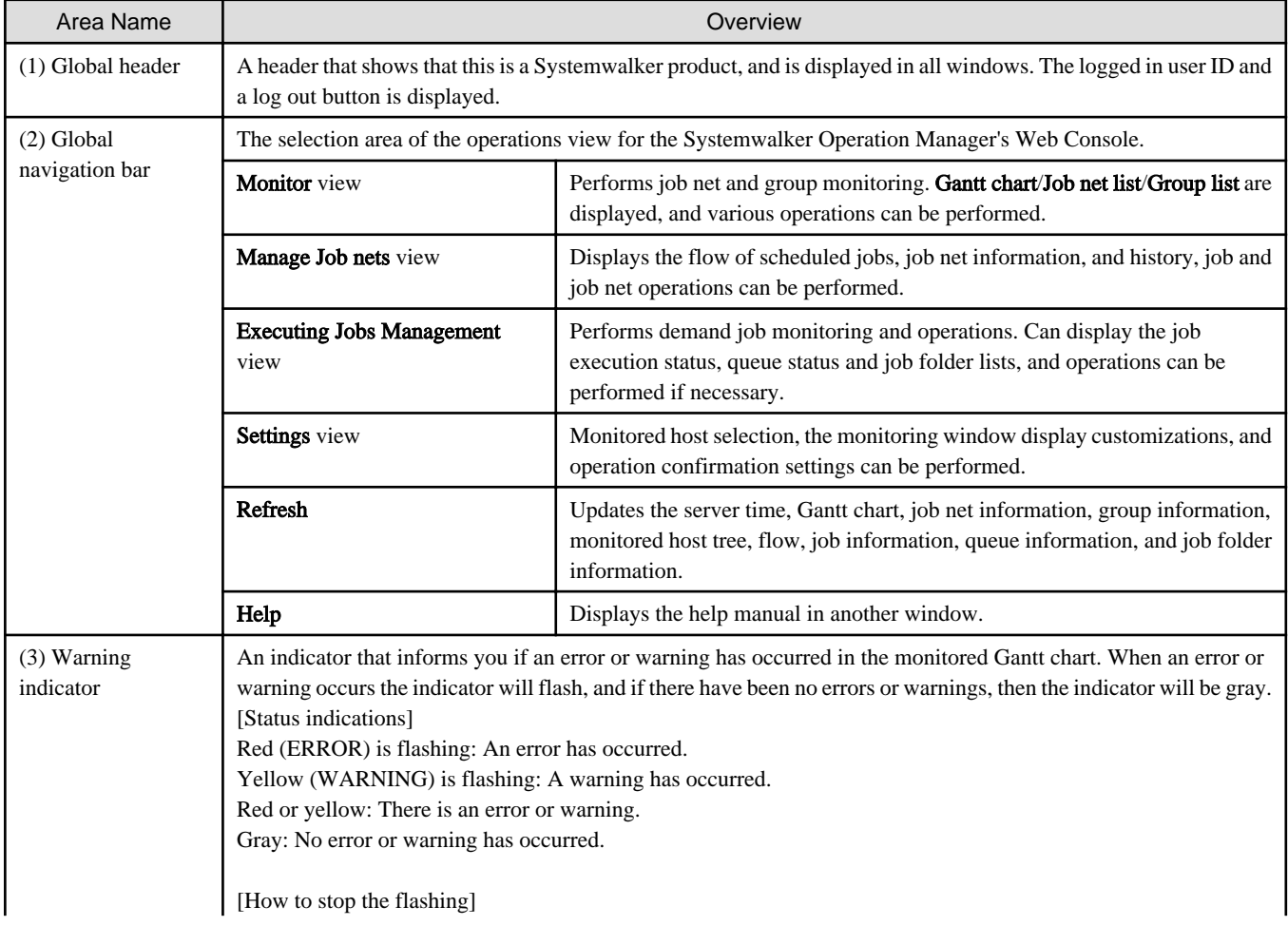

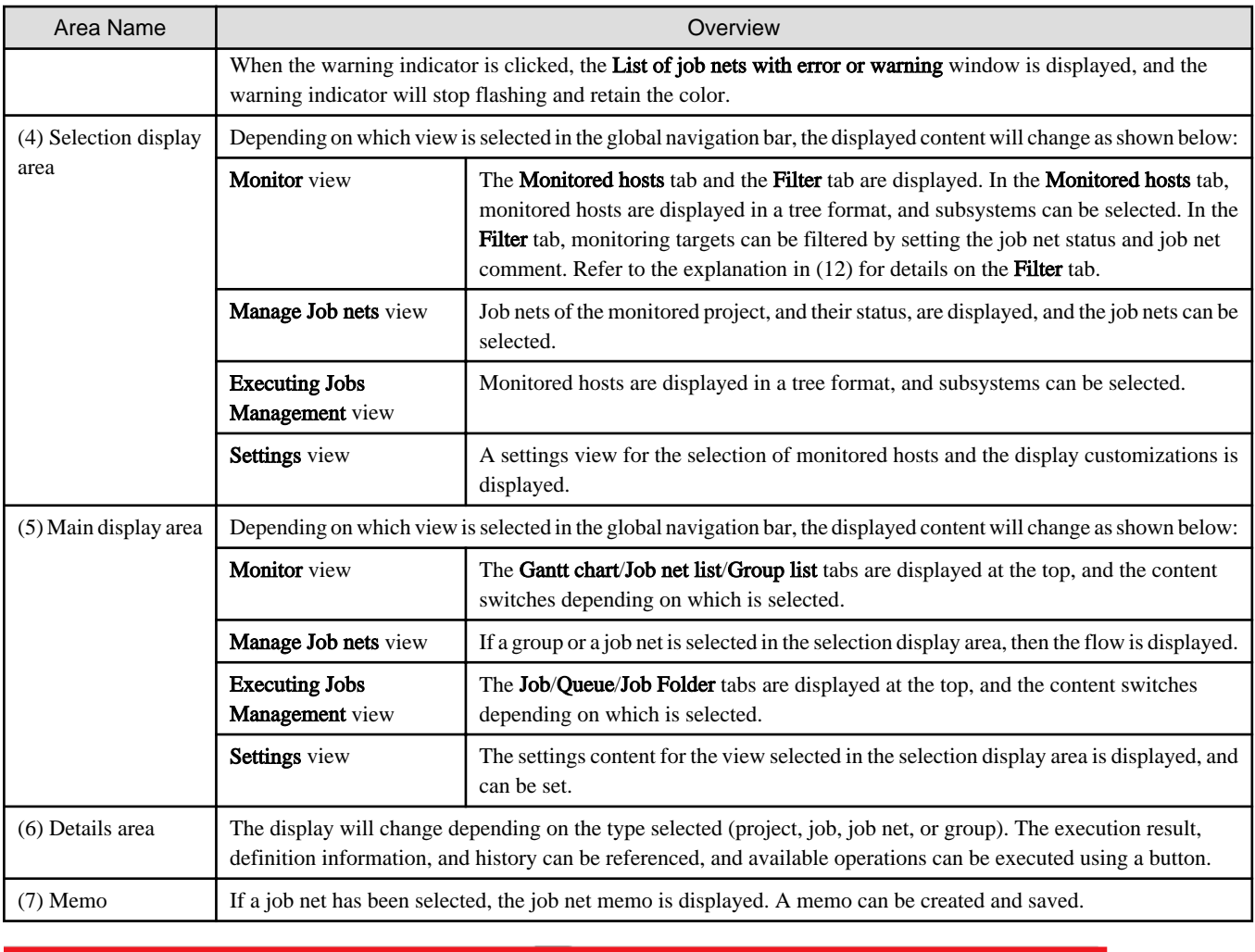

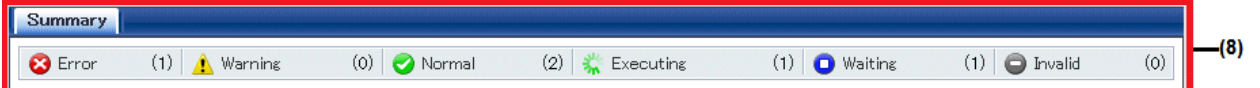

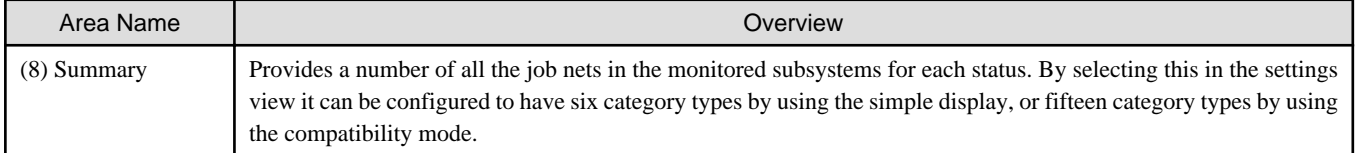

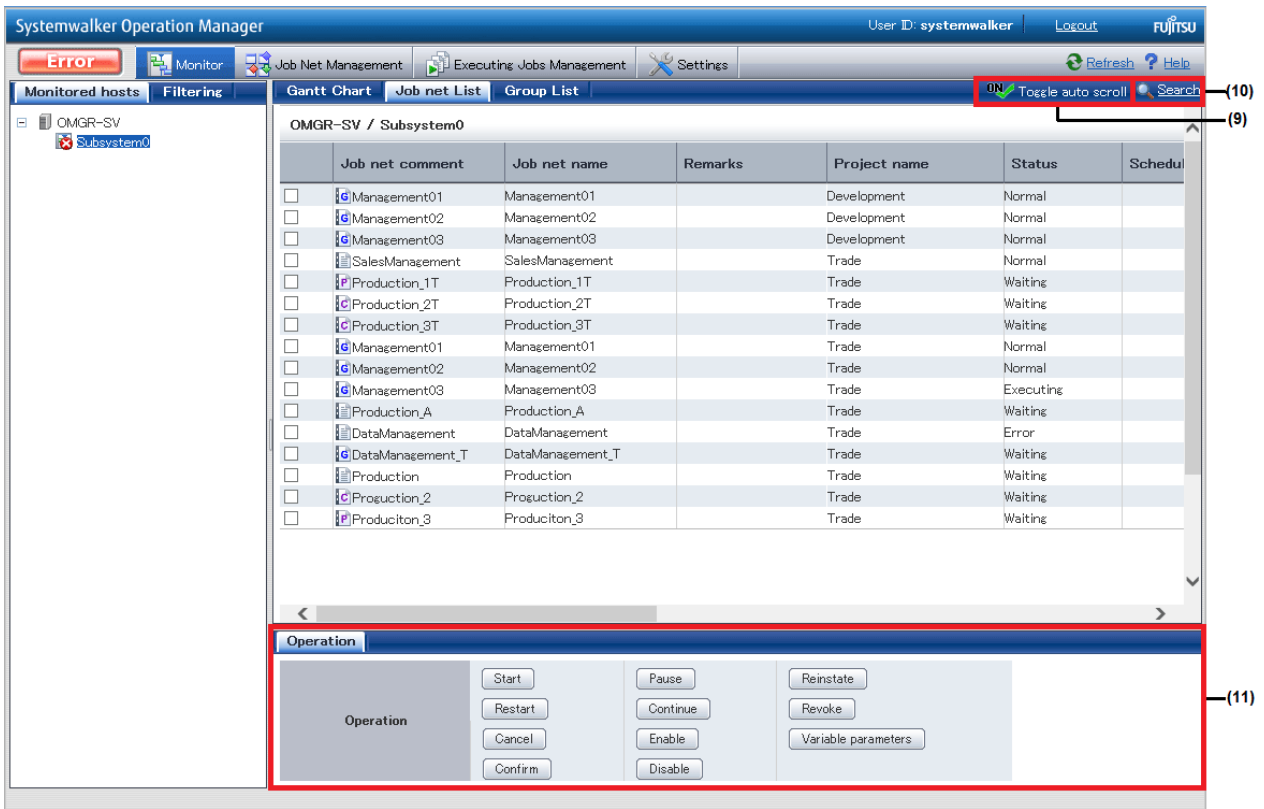

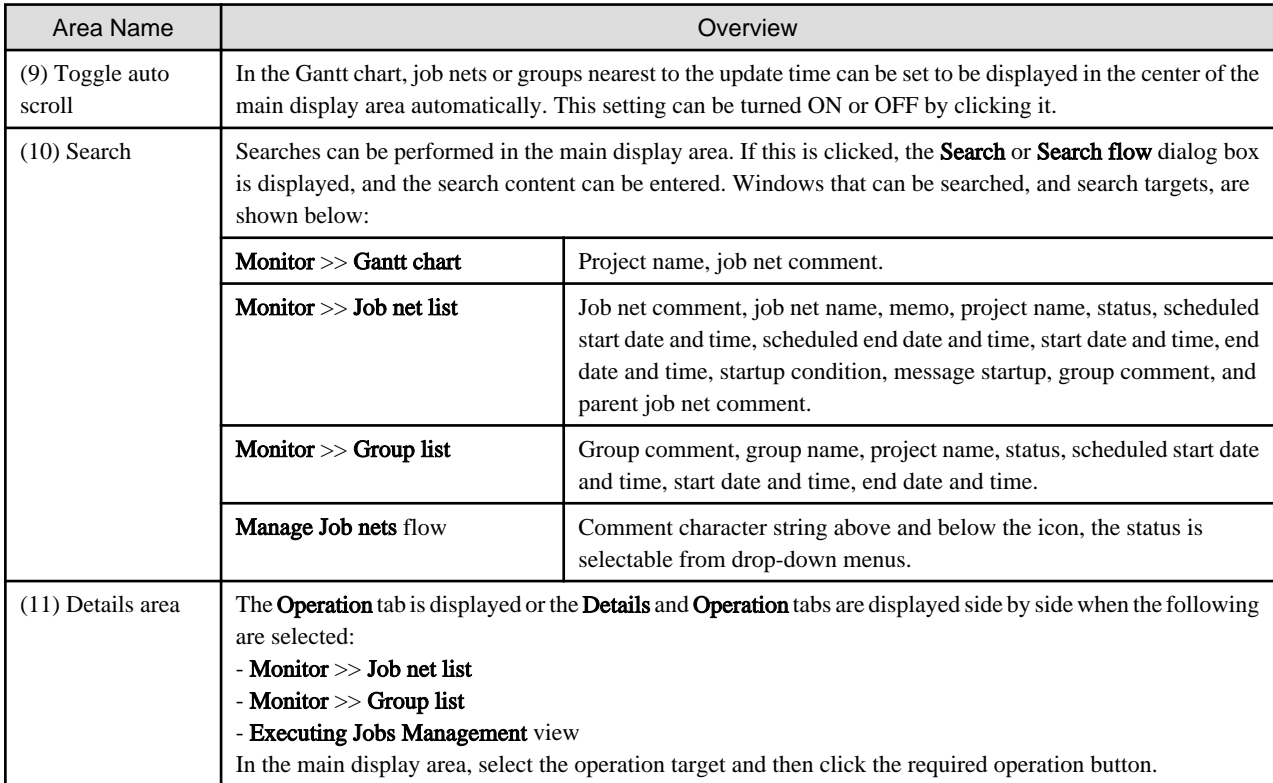

### Figure 1.2 Filter tab

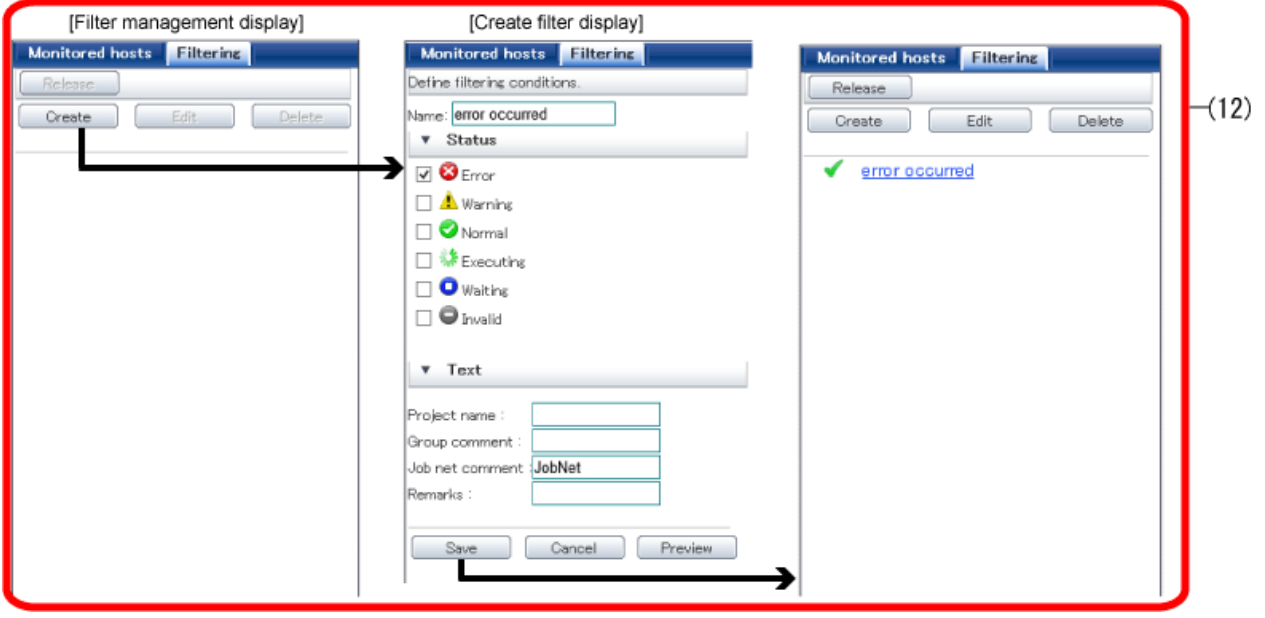

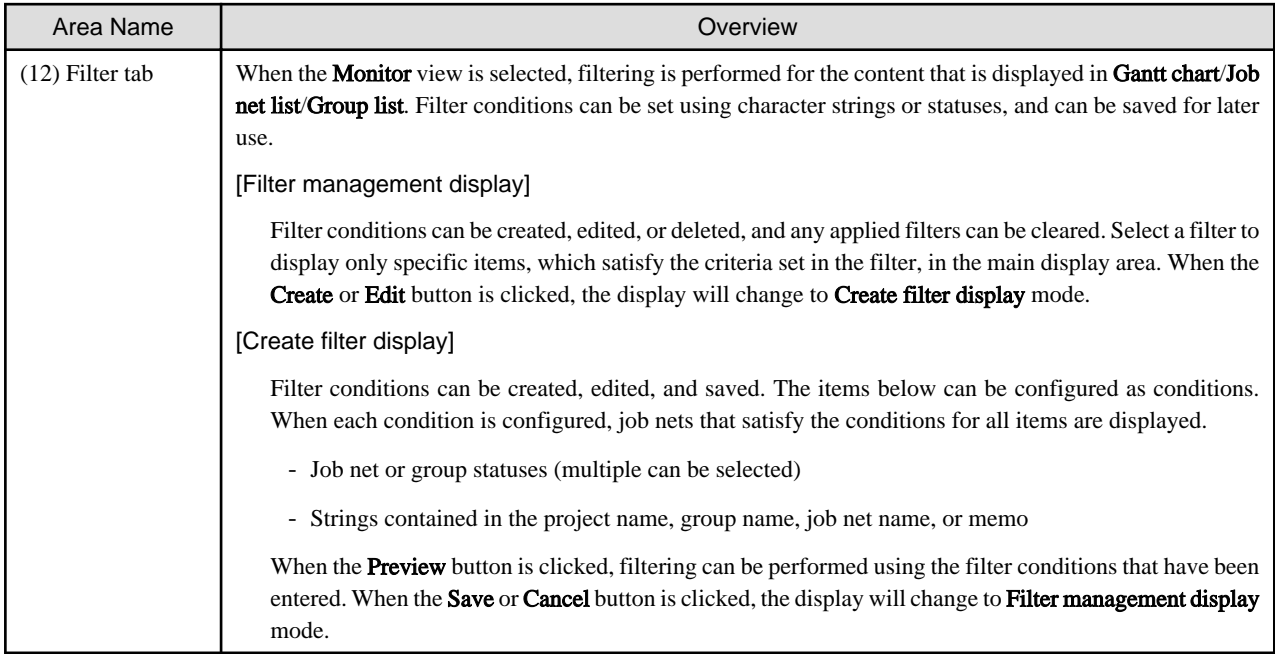

## <span id="page-10-0"></span>**Chapter 2 Using the Web Console**

## **2.1 Login/Logout**

### **2.1.1 Login**

### **Procedure**

1. Displaying the Systemwalker Operation Manager Web Console's Login window

Enter the following URL in the browser to display the Login window of the Systemwalker Operation Manager Web Console:

http://Systemwalker Operation Manager server host name:9900/Systemwalker-omgr/login.op

To use https, specify the following:

https://Systemwalker Operation Manager server host name:9900/Systemwalker-omgr/login.op

Note that, if the port number of the Web Server has been changed from the default value ("9900"), change "9900" in the above URL to the new port number and then specify the URL.

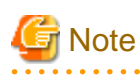

Using the Systemwalker Operation Manager Web Console from multiple browsers

To use the Systemwalker Operation Manager Web Console in multiple browsers, select New Session in the Internet Explorer menu, and use the browser that is displayed.

If a tab or window started by another method is used, sessions that are already logged in will be disconnected and logged out.

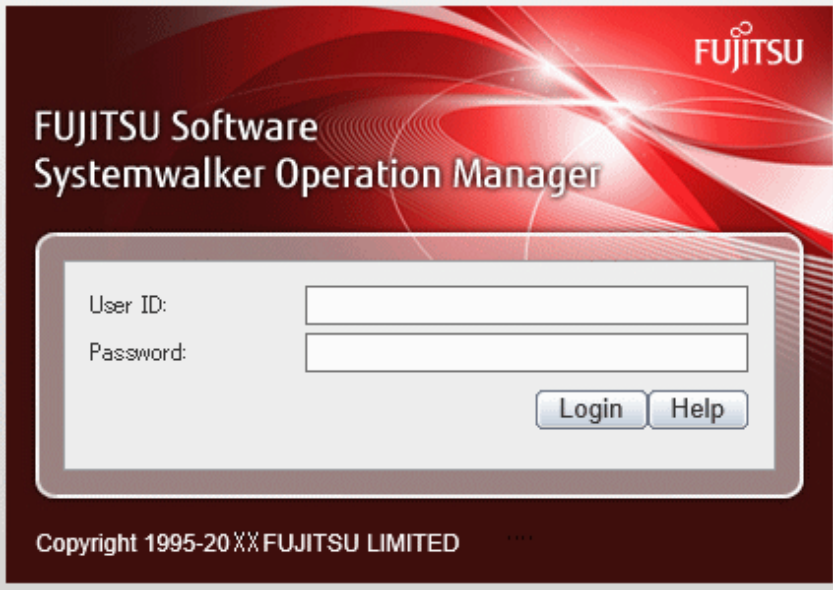

### Figure 2.1 Systemwalker Operation Manager Web Console's Login window

### User ID

Specify the user ID. This cannot be omitted.

#### <span id="page-11-0"></span>[When the destination server is Windows]

Specify a maximum of 36 bytes. If you are specifying a domain account, separate the domain and the user ID with a backslash (\). User IDs containing blank spaces cannot be specified.

[When the destination server is UNIX]

Specify a maximum of 20 bytes.

#### Password

Specify a maximum of 50 bytes for the password of the user ID specified in User ID. This cannot be omitted.

2. Login

In the Login window that is displayed, specify the user ID and password then click the Login button.

After logging in to the Systemwalker Operation Manager server, the **Monitor** window will be displayed.

### **2.1.2 Logout**

### **Procedure**

Click Logout on the global header.

When the Systemwalker Operation Manager window has closed and the Systemwalker Operation Manager Login window is displayed, logout from the Systemwalker Operation Manager server will be complete.

To exit the Systemwalker Operation Manager Login window, close Internet Explorer.

## **2.2 Setting a Monitored Host**

Following the initial login, no Monitored hostswill have been set. Firstly, set the Monitored hosts according to the procedure shown below. Monitored hosts can only be set by an administrator. The same procedure is also used to change the Monitored hosts.

### **Procedure**

Select the **Settings** view and then click **Monitored Hosts** in the selection display area. In the main display area, select the check box for the subsystem of the target host to be monitored, and then click the **Apply** button.

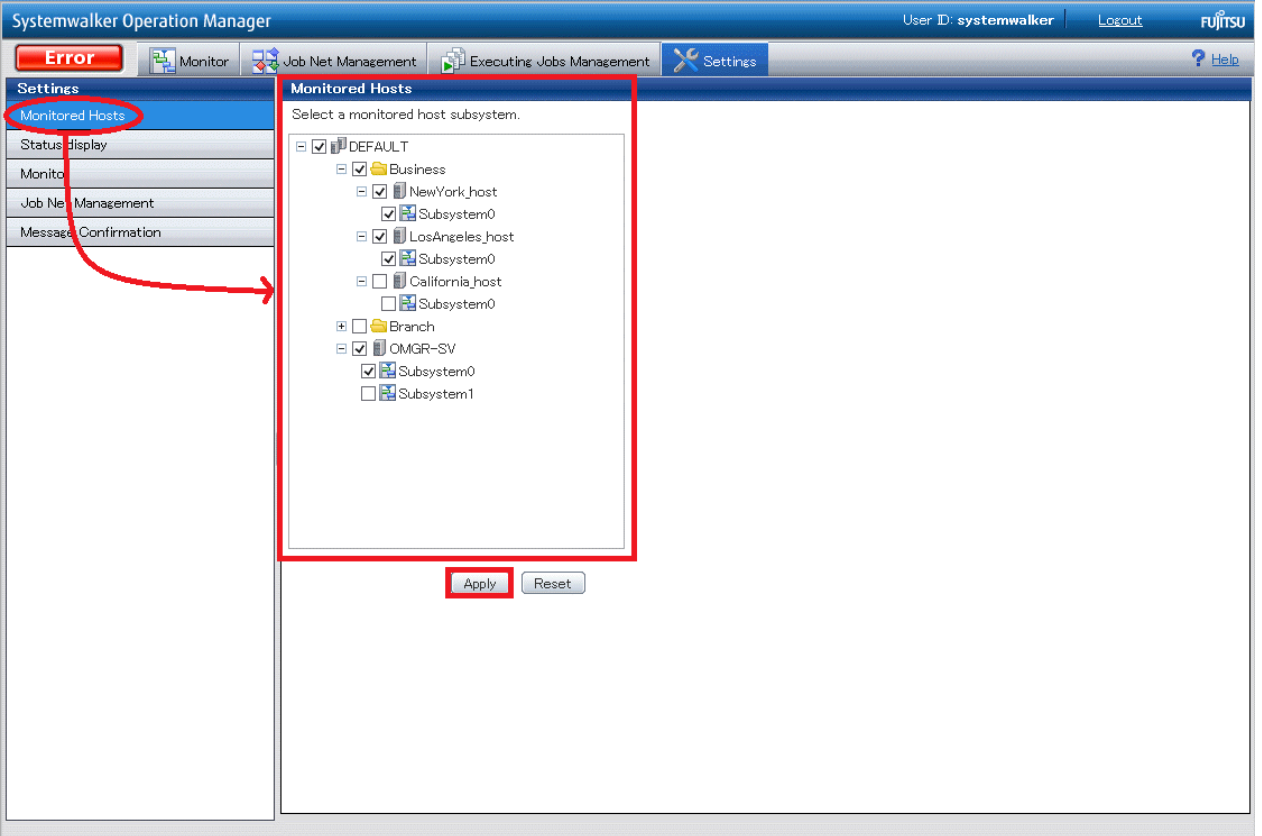

### <span id="page-12-0"></span>Figure 2.2 Settings view >> Monitored Hosts selection window

### Monitored Hosts

In Monitored Hosts of the main display area, a list of registered hosts and the defined subsystems for these hosts is displayed. The hosts are those that were registered in the Select Monitored Host Configuration window displayed by clicking Monitored host from Systemwalker Operation Manager Environment Setup window for Operation Manager Client. Note that the maximum number of subsystems that can be monitored at once is 62.

### Apply button

Applies the content that was changed.

### Reset button

Cancels the changes made to the content, and the latest saved content is displayed.

## **2.3 Operating and Monitoring in the Web Console**

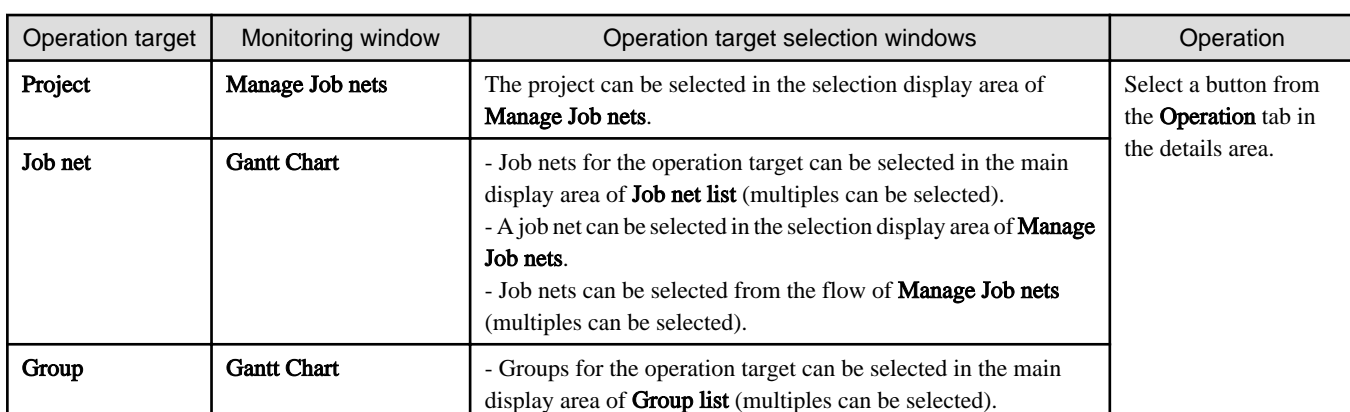

The following Web Console windows are used to monitor and operate the monitoring targets shown below.

<span id="page-13-0"></span>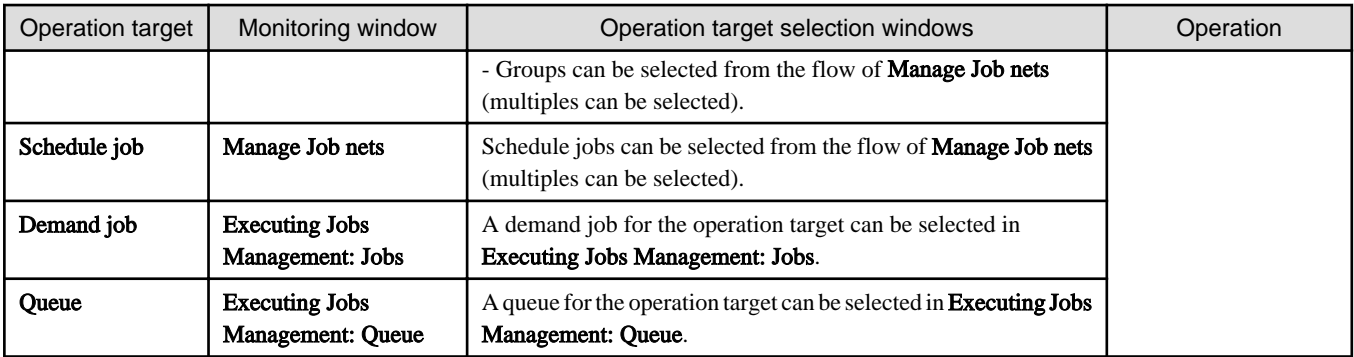

## **2.4 Monitoring Flow**

This section explains job and job net monitoring flow when an error occurs, by using an example.

### **Procedure**

1. Display List of job nets with error or warning from the warning indicator

Click the warning indicator when it flashes and turns red, informing you of an error.

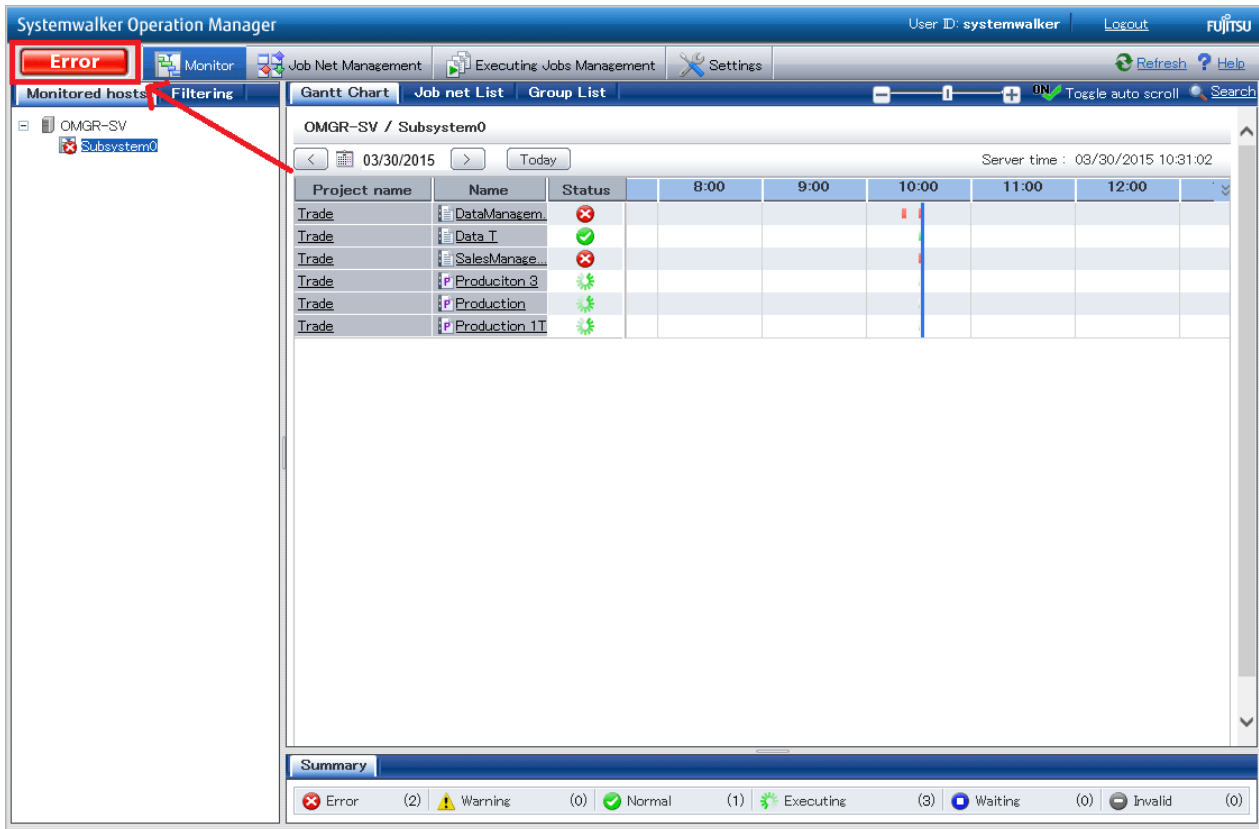

List of job nets with error or warning will be displayed.

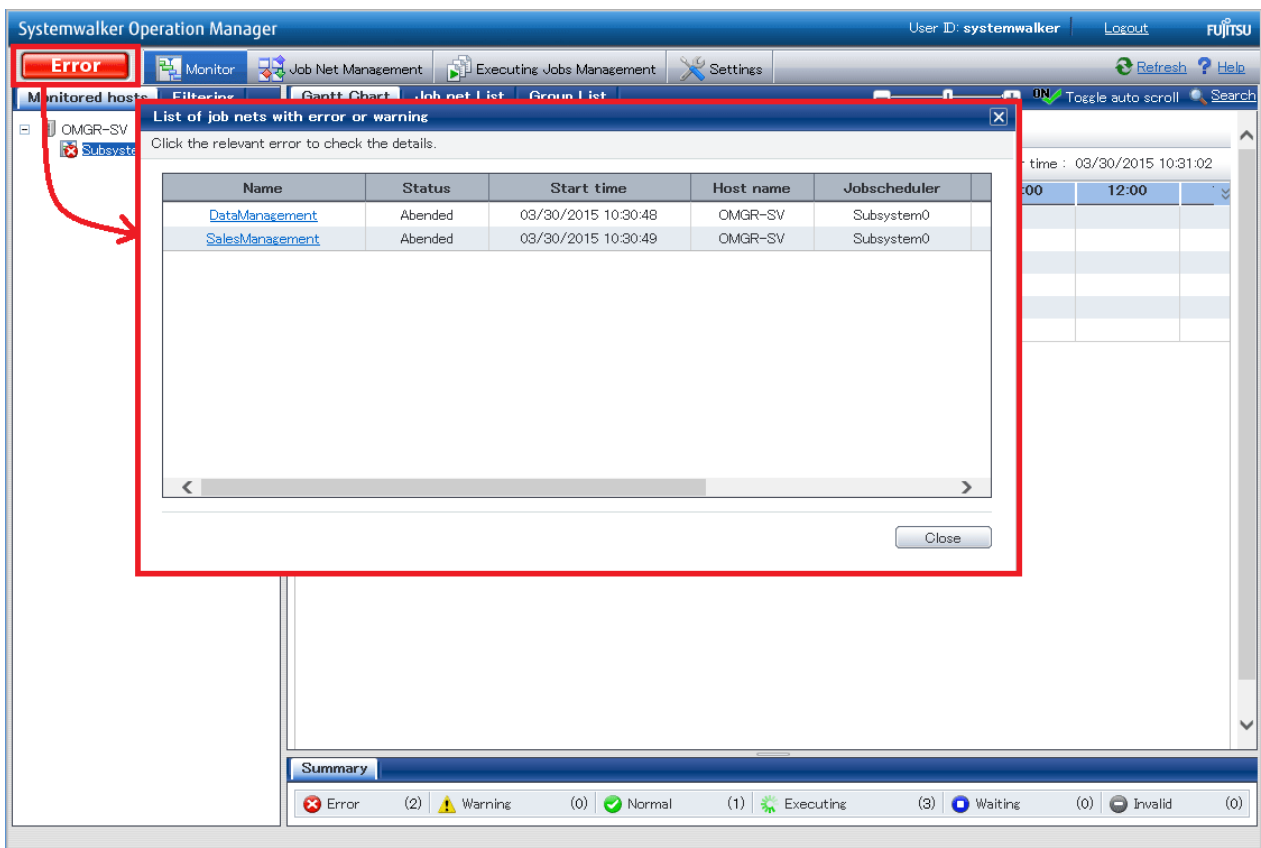

### 2. Check abnormal job nets

Check the error status in List of job nets with error or warning, and then click on the desired job net comment to display the content.

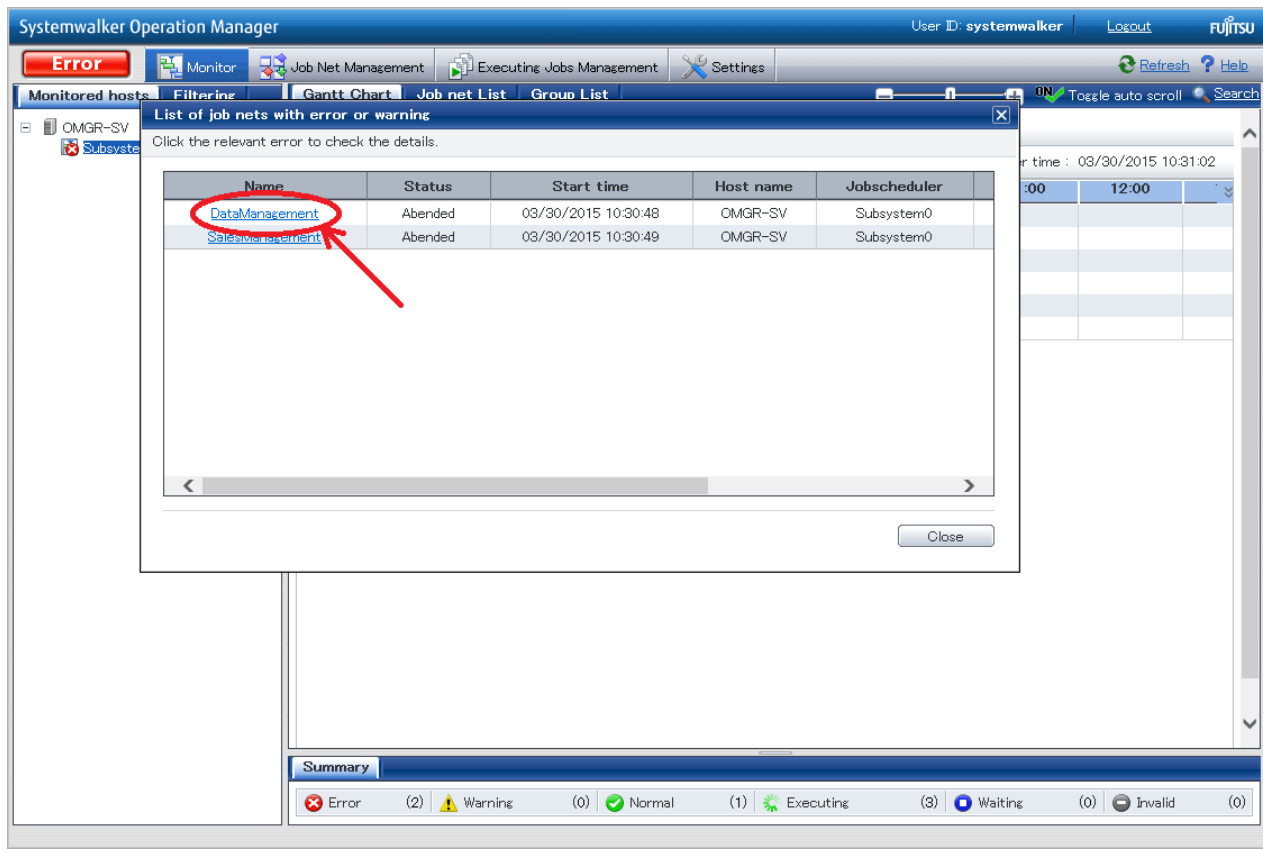

### 3. Check the results of the execution

When the job net in List of job nets with error or warning is selected, the results for the jobs that ended abnormally in the selected job net will be displayed in the details area. Check the results.

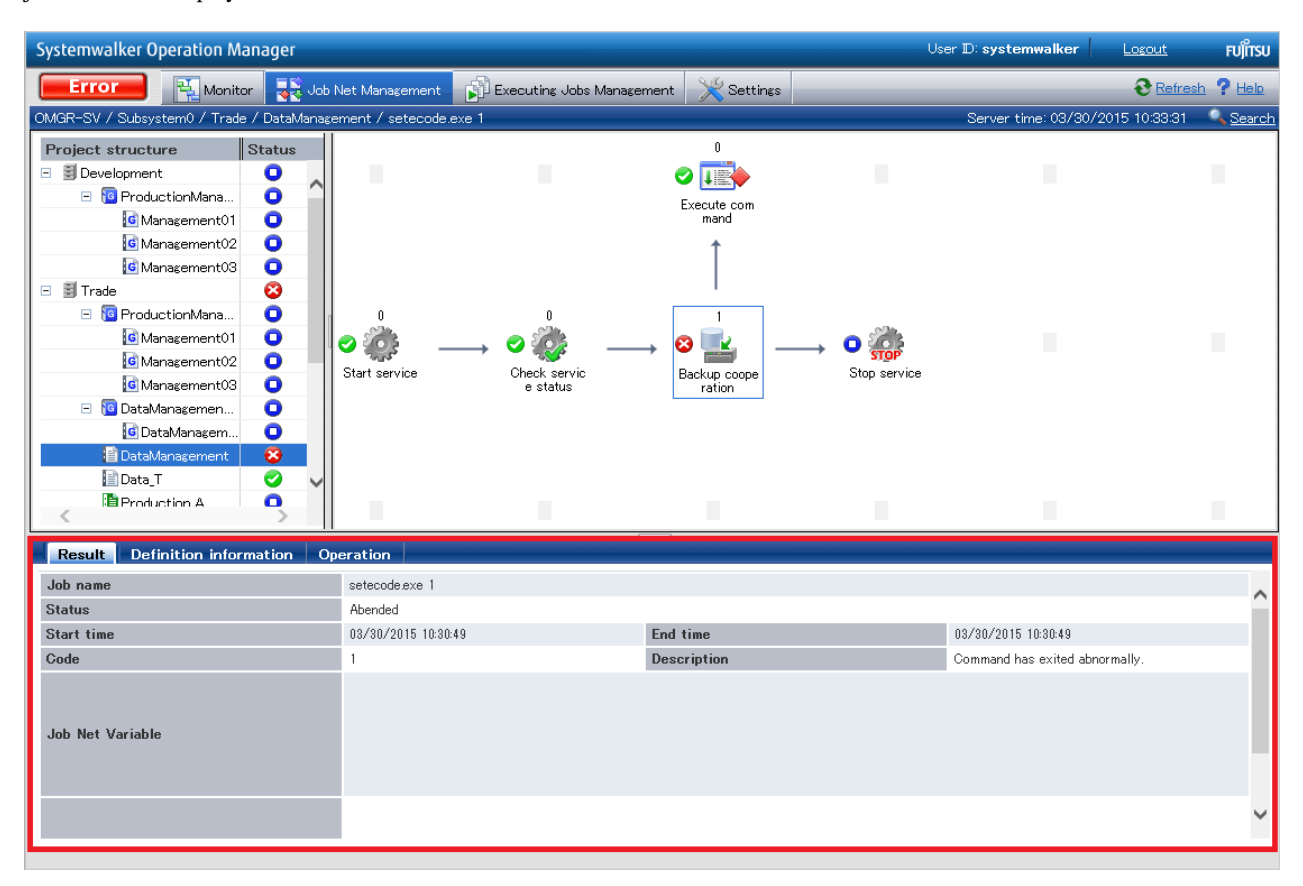

4. Perform the operation (if necessary)

Click the Operation tab in the details area then select the required operation using the buttons in Operation or Recovery.

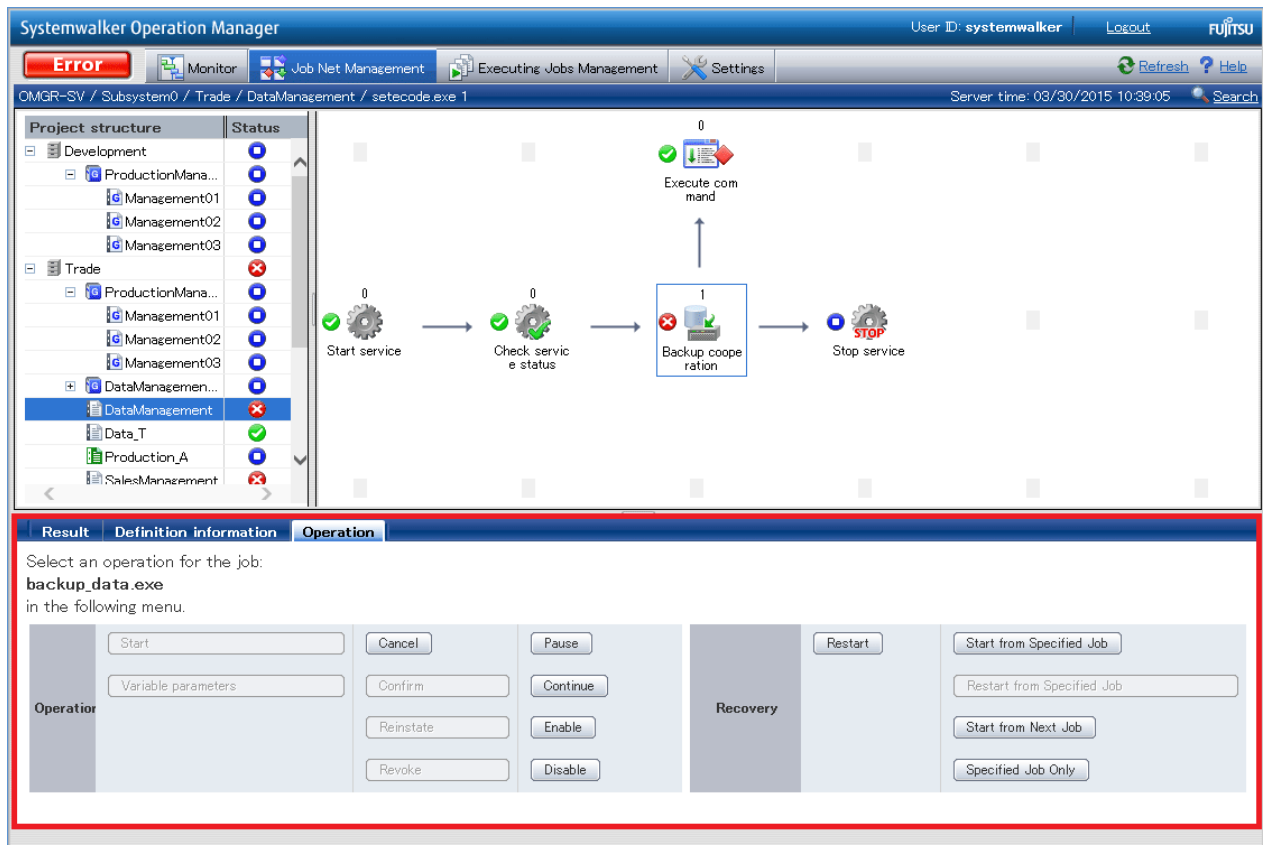

## <span id="page-18-0"></span>**Chapter 3 Customization**

## **3.1 How to Customize**

To customize the settings and displays used in monitoring, click the **Settings** view in the global navigation bar, and the items that can be customized will be displayed in the selection display area.

Sub-views that are displayed in the selection display area, and their permitted users, are shown in the table below.

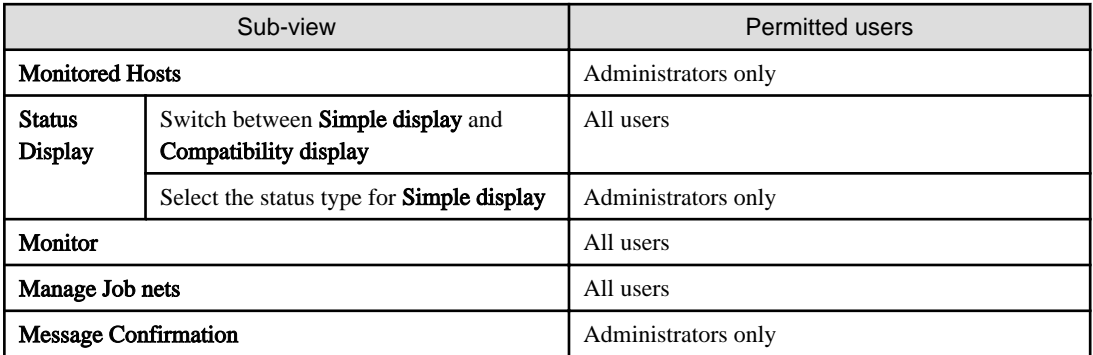

### **3.1.1 Monitored Hosts**

The target hosts and subsystems to be monitored are configured in the **Monitored Hosts** sub-view.

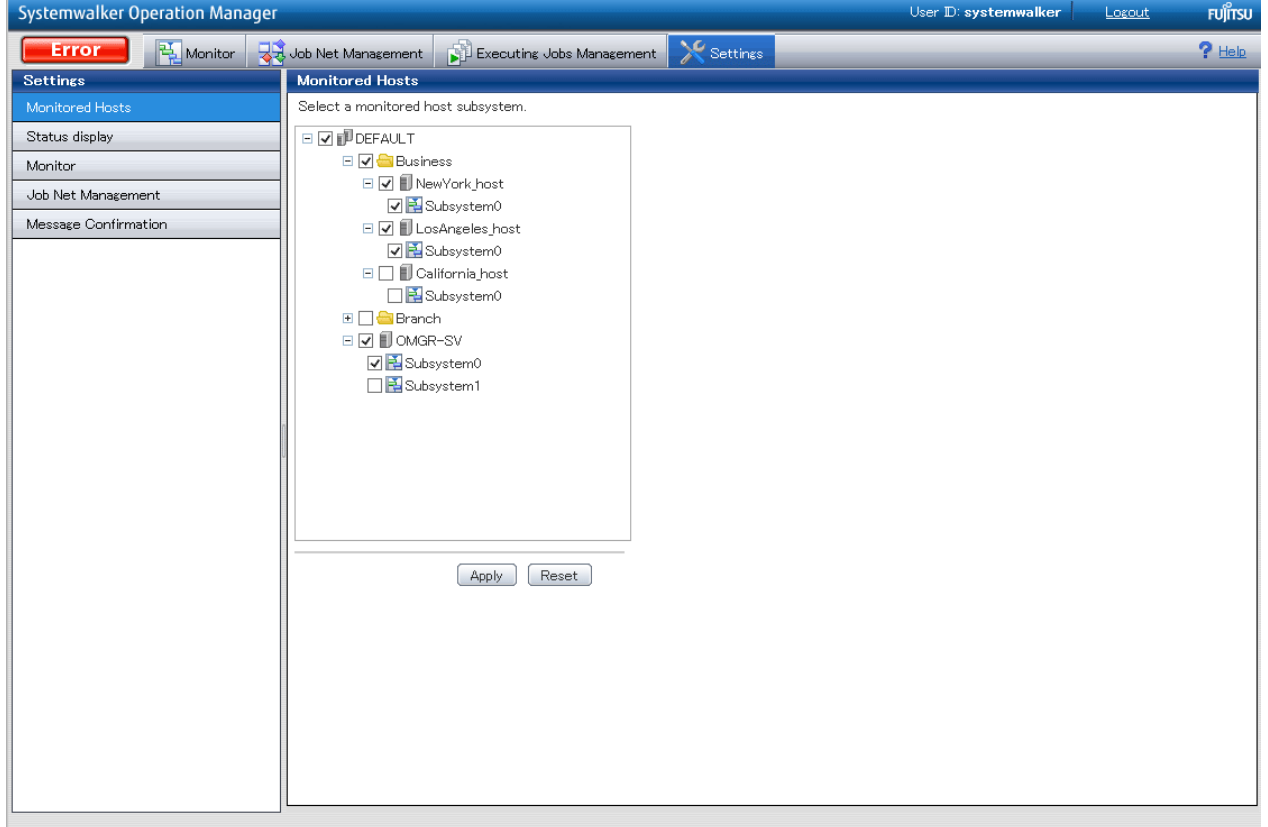

Figure 3.1 Example window of the Monitored Hosts sub-view

### **Content that can be configured**

Select the host to be monitored.

<span id="page-19-0"></span>The monitored subsystems can be selected from the monitored host tree of the destination server. In **Monitored Hosts** of the main display area, a list of registered hosts and the defined subsystems for these hosts is displayed. The hosts are those that were registered in the Select Monitored Host Configuration window displayed by clicking Monitored host from Systemwalker Operation Manager Environment Setup window for Operation Manager Client.

Select the check box next to the monitoring target, and then click the Apply button. Click the check box again to cancel the selection.

#### Apply button

Applies the content that was changed.

#### Reset button

Cancels the changes made to the content, and the latest saved content is displayed.

### **3.1.2 Status Display**

The method used to categorize the status of job nets, jobs, and queues that are displayed in the Gantt chart or list is configured in the Status Display sub-view.

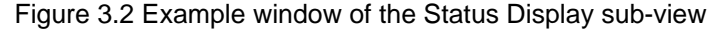

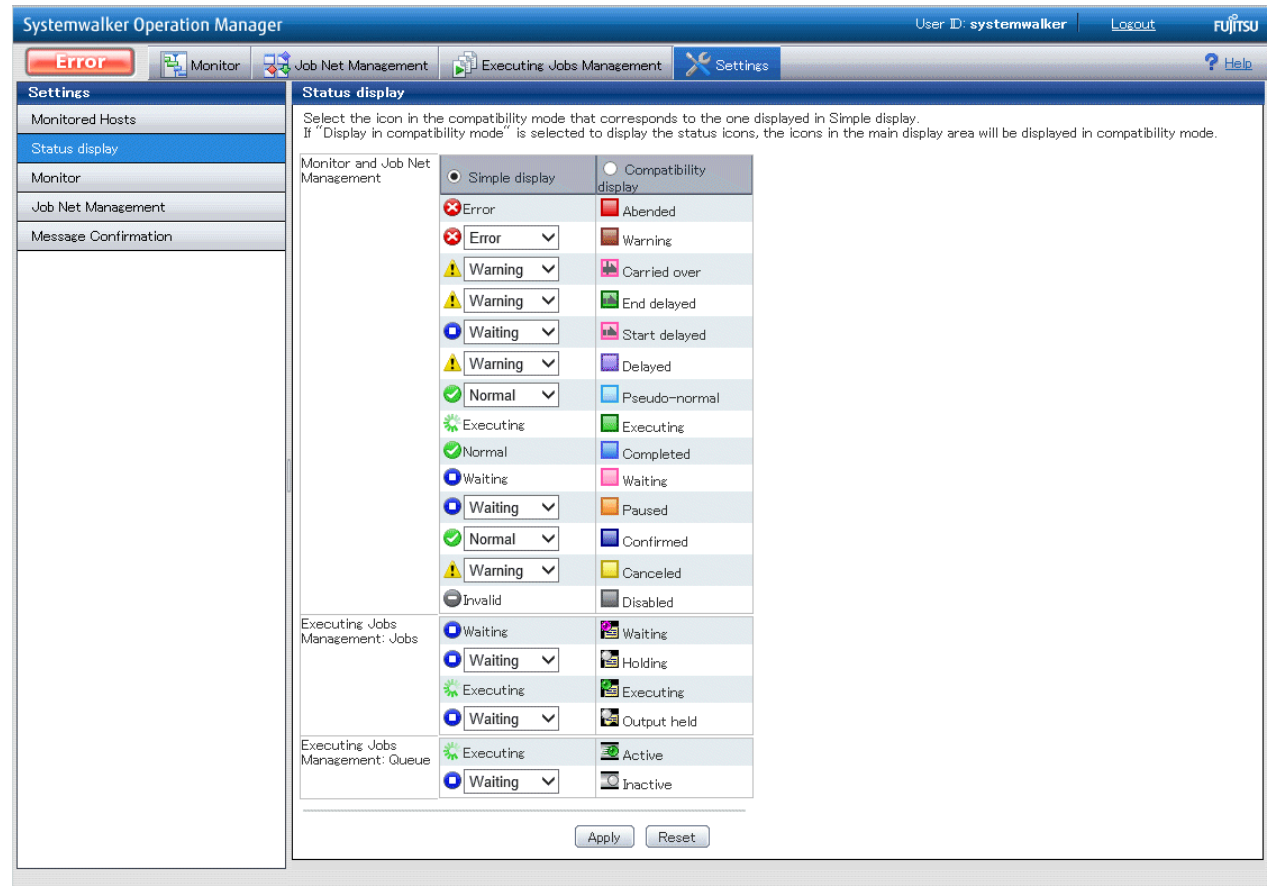

### **Content that can be configured**

The method used to display statuses in the following monitoring windows can be configured; either **Simple display** or **Compatibility display** can be used.

Simple display categorizes statuses into six types: Warning/Error/Normal/Invalid/Waiting/Executing. Compatibility display displays statuses in detail, and categories statuses according to the traditional method used in Operation Manager.

In the default configuration, the Simple display statuses correspond to the statuses used in Compatibility display, as shown in the table below. Statuses in **Compatibility display** that are marked with an asterisk (\*) can be moved to other status types in **Simple display**.

#### Monitor and job net Management

<span id="page-20-0"></span>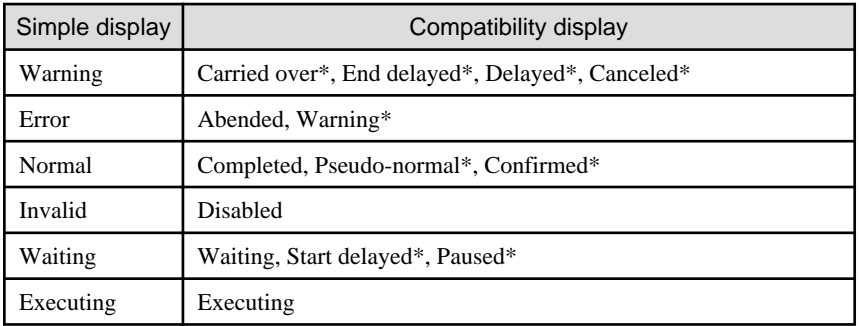

### Executing Jobs Management: Jobs

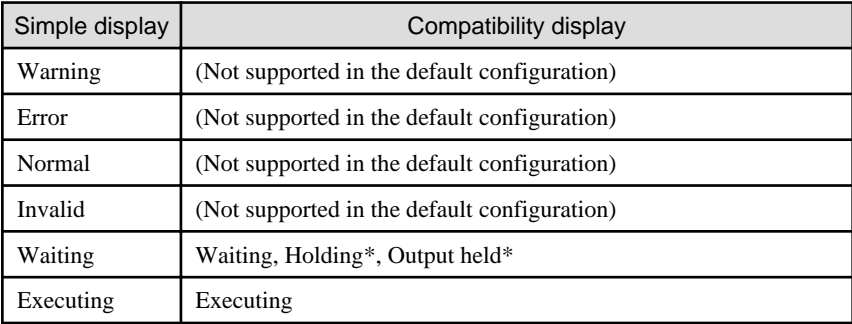

### Executing Jobs Management: Queue

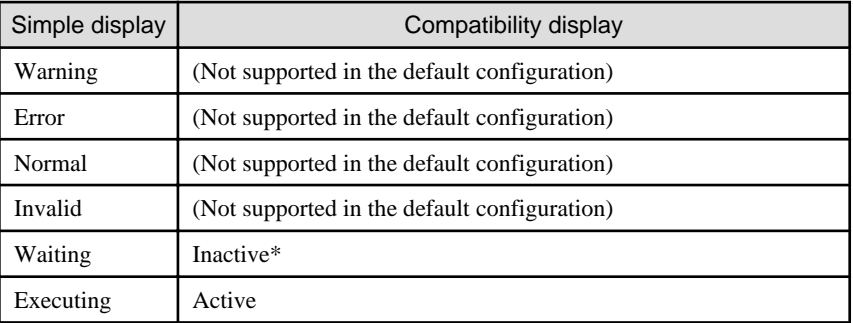

### Apply button

Applies the content that was changed.

### Reset button

Cancels the changes made to the content, and the latest saved content is displayed.

## **3.1.3 Monitoring**

The method used to display the Gantt chart, job net list, or group list is configured in the Monitor sub-view.

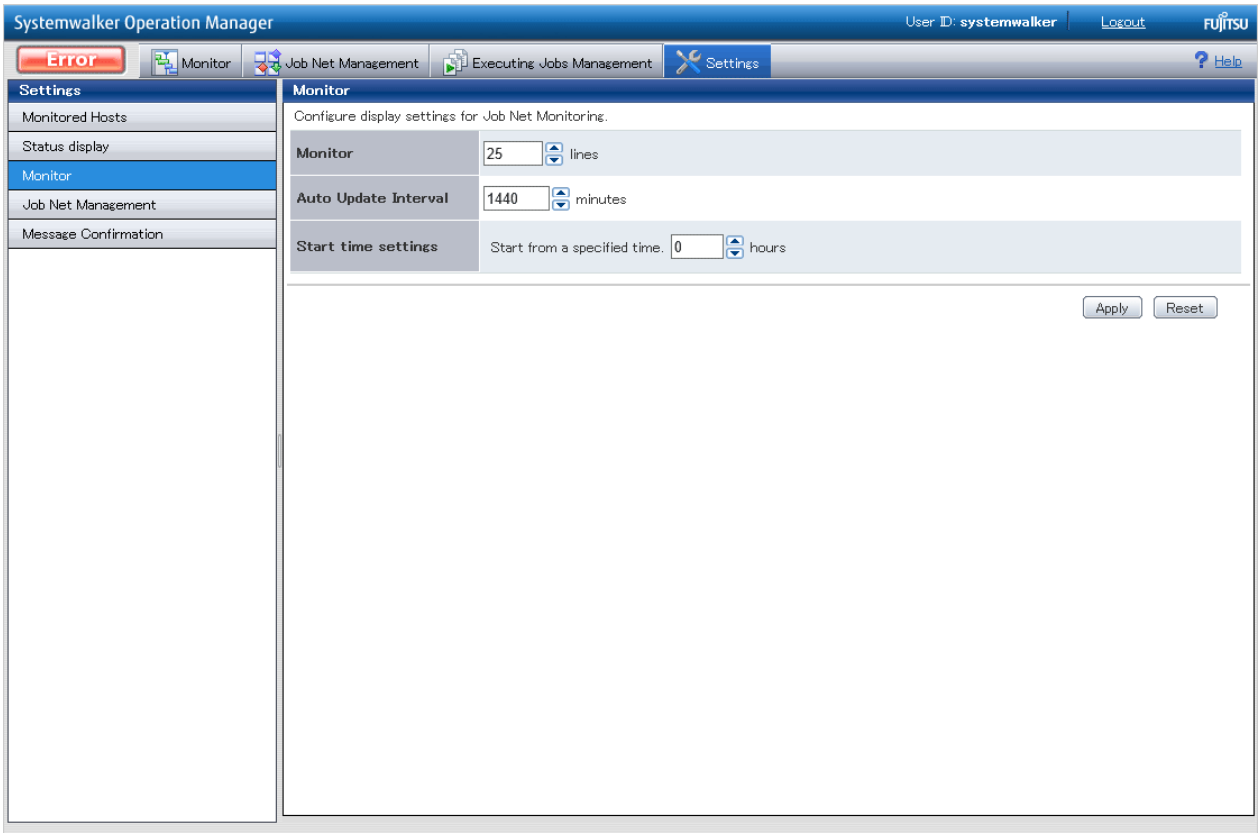

### <span id="page-21-0"></span>Figure 3.3 Example window of the Monitor sub-view

### **Content that can be configured**

### Monitor

The number of lines displayed per subsystem for the Gantt chart, job net list, and group list.

### Auto-refresh settings

The refresh interval used in the Gantt chart, job net list, and group list. A value from 1 to 1440 (minutes) can be used.

### Start time settings

The start time of the Gantt chart, a value from 0 to 23 (hours) can be used.

### Apply button

Applies the content that was changed.

### Reset button

Cancels the changes made to the content, and the latest saved content is displayed.

### **3.1.4 Job Net Management**

The method used to display the job flow is configured in the **Manage Job nets** sub-view.

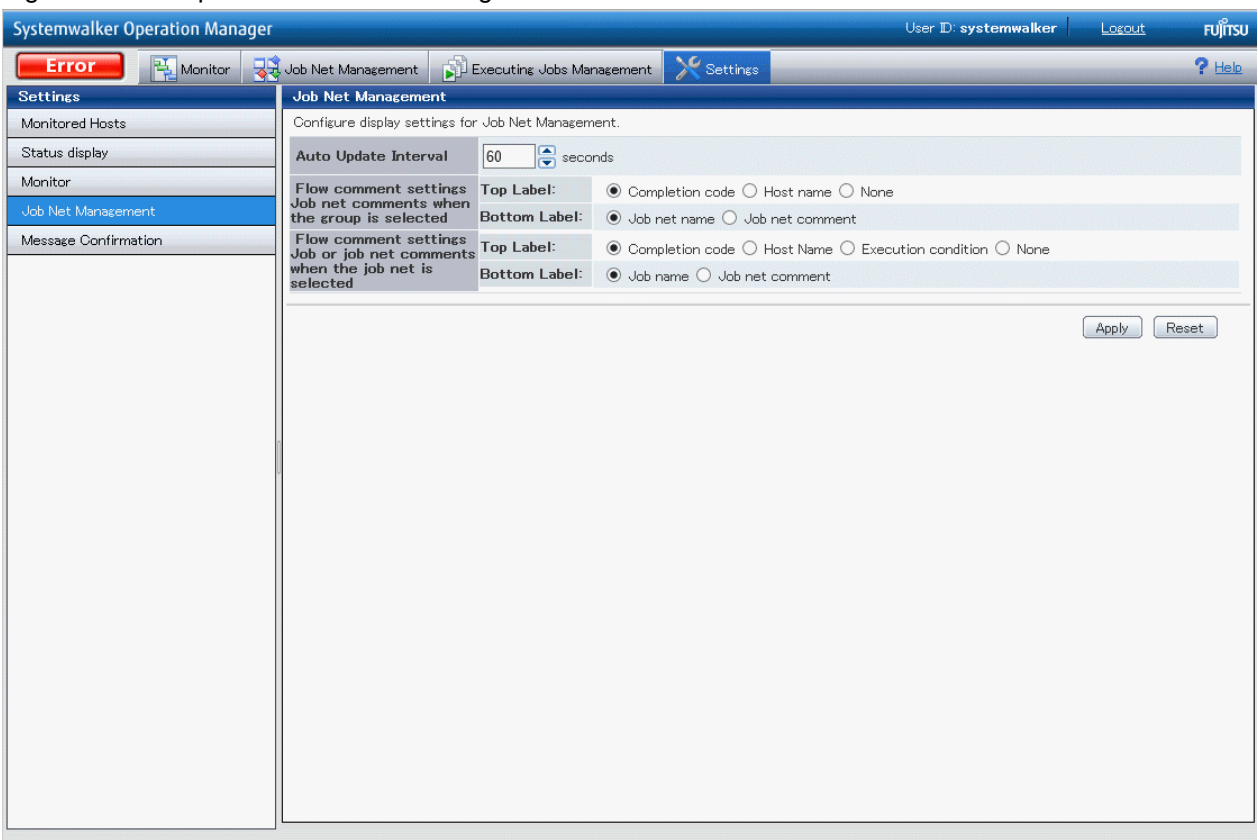

### Figure 3.4 Example window of the Manage Job nets sub-view

### **Content that can be configured**

### Auto-refresh settings

A job flow refresh interval from 10 to 60 (seconds) can be used.

Flow comments settings - Job net comment when group is selected

The top comment can be selected from any of Completion code, Host name, or Donot display.

- Completion code: This will be displayed when monitoring.
- Host name: The name of the host that submits the job will be displayed.
- Donot display: No label will be displayed.

The bottom comment can be selected from either Job net name or Job net comment.

- Job net name: The job net name will be displayed.
- **Job net comment**: The job net comment will be displayed.

Flow comments settings - Job or job net comment when job net is selected

The top comment can be selected from any of Completion code, Host Name, Execution condition, or Donot display.

- Completion code: This will be displayed when monitoring.
- Host Name: The name of the host that submits the job will be displayed.
- **Execution condition**: The condition that decides whether the job will start according to the **Completion code** of the preceding job will be displayed.
- Donot display: No label will be displayed.

The bottom comment can be selected from either Job name, or Job net comment.

<span id="page-23-0"></span>- Job name: The job name will be displayed. For child job nets, the job net name will be displayed. The job name displayed will differ according to the execution attribute, as shown below:

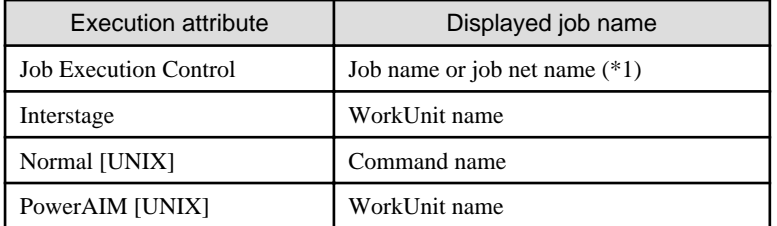

\*1:

In cases where the job name or job net name are omitted, the command name is displayed.

- **Job net comment**: The job net comment will be displayed.

### Apply button

Applies the content that was changed.

### Reset button

Cancels the changes made to the content, and the latest saved content is displayed.

### **3.1.5 Confirming Operations**

The settings used to display a confirmation dialog box, when operations are executed, are configured in the Message Confirmation subview.

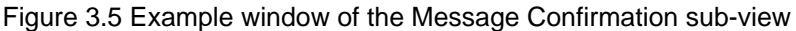

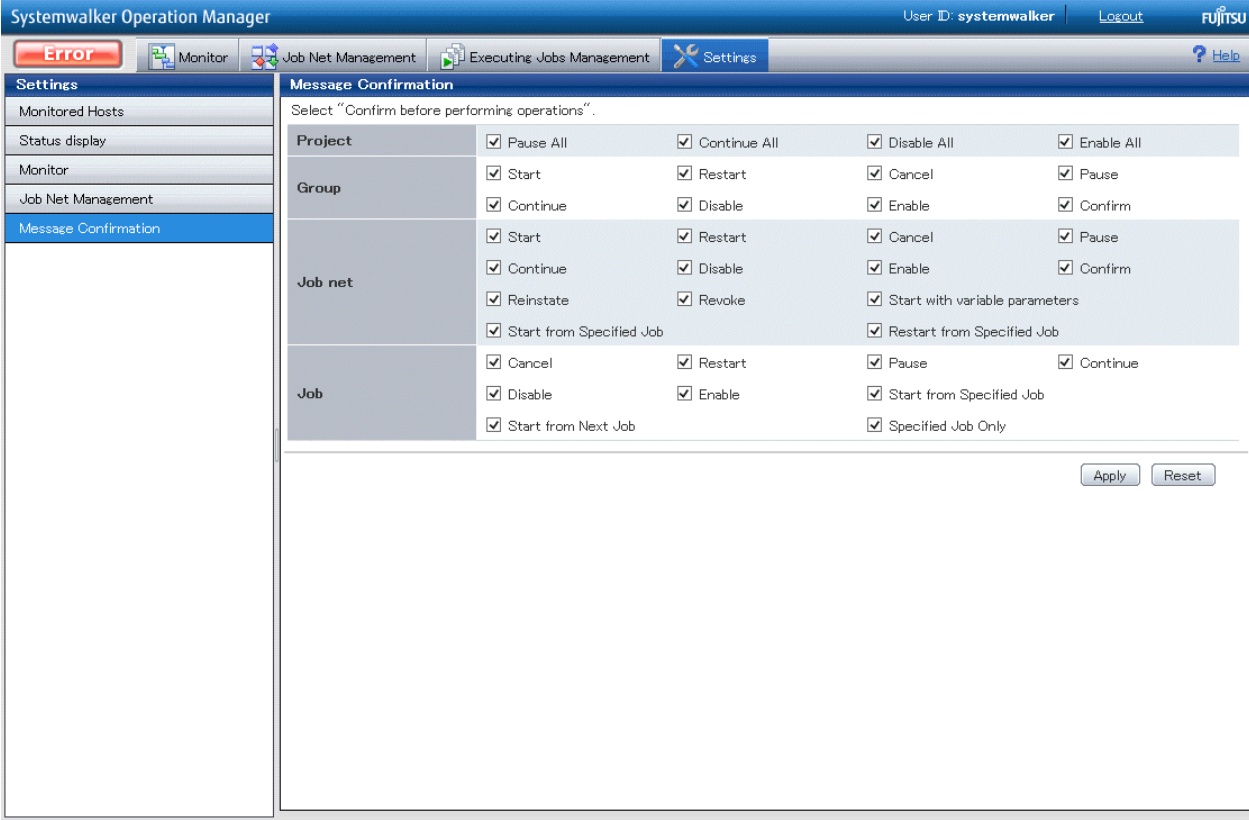

### **Content that can be configured**

To display a confirmation dialog box for an operation, select the check box for that operation in the operation target (Project, Group, Job net, or Job). By default all check boxes are selected.

### Apply button

Applies the content that was changed.

### Reset button

Cancels the changes made to the content, and the latest saved content is displayed.